## **Creating Charts**

Once a table has set up, the information in the table can easily be turned in to one of several different chart types. These include:

- Column and bar graphs
- Line graphs
- Pie charts

Creating a chart in Excel involves following the steps below:

- 1) Select the data to be included in the chart.
- 2) The selection should include table headings. Excel can use headings as labels on the chart.
- 3) The selection should <u>not</u> include totals.
- 4) Begin the chart wizard which will prompt you for details about the chart.
- 5) Customise the completed chart.

The example below shows the kind of information that should be selected before creating a chart, along with a sample of the kind of chart that might be crated from the selected data.

| Branch     | Quarter<br>1 | Quarter<br>2 | Quarter<br>3 | Quarter<br>4 | Year<br>Total |
|------------|--------------|--------------|--------------|--------------|---------------|
| Perth      | 8274         | 9203         | 7182         | 8982         | 33641         |
| Kalgoorlie | 781          | 859          | 928          | 981          | 3549          |
| Bunbury    | 1029         | 1203         | 1102         | 991          | 4325          |
| Geraldton  | 819          | 849          | 817          | 928          | 3413          |
| Albany     | 671          | 571          | 718          | 691          | 2651          |
| Total      | 11574        | 12685        | 10747        | 12573        | 47579         |

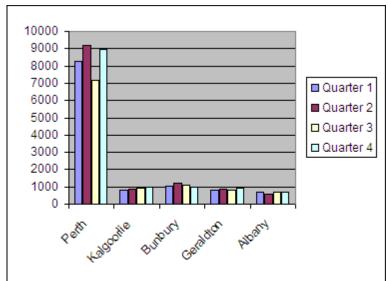

Include in selection

Don't include

## Exercise 1. Creating a Column Graph

- 1) Open the **Grades.xls** file that you have been working on previously. We will create a graph to show the results for the students each term.
- 2) Select the cells A5:E14. Note that this includes headings but no totals.
- 3) Click the Chart Wizard icon.

The chart wizard will begin. As you can see from the title bar of the wizard, this will be the first of four steps. The first step is to choose a chart type.

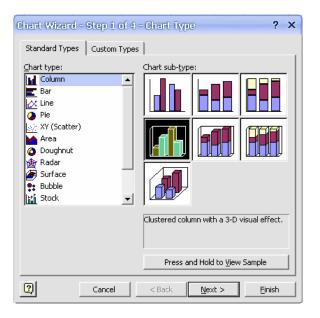

- 4) From the list of <u>Chart Types</u>, make sure Column is selected.
- 5) In the list of **Chart sub-types**, choose the first option in the second row as shown above.
- 6) Click and hold the Press and Hold to <u>View Sample</u> button to see a basic preview of your chart.
- 7) Click <u>Next</u> to proceed to the second step of the wizard.

8) The second step allows you to confirm that the correct data is selected for the chart. It has automatically selected to use the student names along the bottom of the chart. For **Series In**, select **Rows** to have the terms along the bottom of the chart.

| Chart Wizard - Step 2 of 4 - Chart Source Data ? 🗙                                                                                                    |
|----------------------------------------------------------------------------------------------------|
| Data Range Series                                                                                                    |
| Image: With the second second seco |
| Cancel < <u>B</u> ack <u>N</u> ext > Einish                                                                                                    |

9) Click the Series tab at the top to see what labels and series are being used for the chart.

| Chart Wizard - Step 2 of 4 - Chart Source Data                                                                                           | ? X      |
|----------------------------------------------------------------------------------------------------|----------|
| Data Range Series                                                                                                    | _ 1      |
| 30<br>25<br>20<br>15<br>15<br>15<br>15<br>15<br>15<br>15<br>15<br>15<br>15                                                               |          |
| Series<br>Jean Picard ▲ Name: =Sheet1!\$A\$6<br>John Archer<br>James Kirk<br>Chris Pike<br>Jeff Sinclair ▼ Values: =Sheet1!\$B\$6:\$E\$6 |          |
| Add Remove Category (X) axis labels: =Sheet1!\$8\$5:\$E\$5                                                                               | <u> </u> |
| Cancel < Back Next > Ei                                                                                                    | nish     |

Notice that for each student name in the <u>Series</u> list, you are shown which cell the <u>Name</u> of the series comes from and which cell range the <u>Values</u> for that series come from. You can use this to add additional students if needed. The <u>Category (X) axis labels</u> box specifies which cells the labels along the bottom of the chart will come from (Term 1-4).

10) Click **Next** to continue to the third step of the wizard.

This step allows you to add additional information such as a chart title. These options can all be changes later but we will use some of them now.

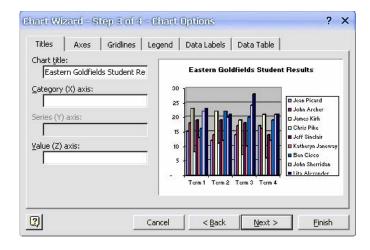

11) In Chart Title enter Eastern Goldfields Student Results.

12) Click <u>Next</u> to proceed to the last step of the wizard.

| Chart Wiza     | rd - Step 4 of 4 -      | Chart Location | ? X      |
|----------------|-------------------------|----------------|----------|
| Place chart: - |                         |                |          |
|                | C As new <u>s</u> heet: | Chart1         |          |
|                | • As object in:         | Sheet1         | <b>•</b> |
| 2              | Cancel                  | < Back Next >  | <u> </u> |

This step allows you to place the chart on the current sheet, or to place it on an entirely new sheet (more on working with sheets later).

13) Make sure the second option is selected as shown above and click **<u>Finish</u>**.

A chart will now be created on the sheet. Since the chart's probably been placed overlapping your table, you'll probably want to move it.

14) Position your mouse pointer over a blank area of the chart and drag the chart until the outline of the chart is below your table as shown to the right.

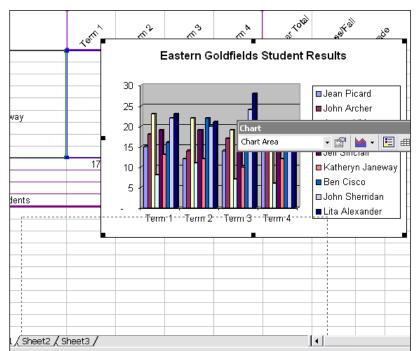

Creating Charts

## Exercise 2. Modifying a Chart's Format

When a chart has been created, you can customise almost anything about the way the chart looks. When a chart is selected, the chart toolbar will appear.

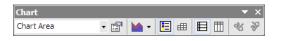

This toolbar contains icons that can be used to modify the chart in several ways. Most parts of a chart can be selected and formatted individually as well.

1) Click on the title of the chart.

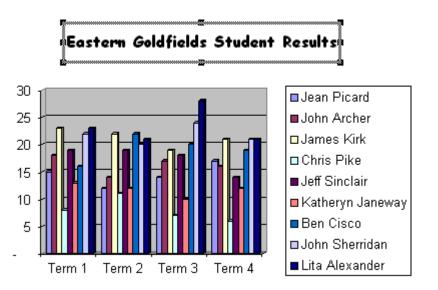

2) Use the Font Formatting box in the toolbar to change the font style to Comic Sans MS.

- 3) Click on one of the dark blue bars in the chart (these should be the ones for Lita Alexander). All of the bars for that student (series) will be selected.
- 4) Right-click one of the selected bars and select **Format Data Series**, or click the icon on the chart toolbar.

| Format Data Series         | ? ×                  |
|----------------------------|----------------------|
| Patterns Shape Data Labels | Series Order Options |
| Border                     | Area                 |
| Automatic                  | Automatic            |
| C None                     | C None               |
| C Custom                   |                      |
| <u>S</u> tyle:             |                      |
| ⊆olor: Automatic ▼         |                      |
| <u>W</u> eight:            |                      |
| ,                          |                      |
|                            |                      |
|                            | Fill Effects         |
| Sample                     | Invert if negative   |
|                            |                      |
|                            | OK Cancel            |

- 5) Click a colour from the colour palette shown.
- 6) Click **OK**. All the bars for that student will change to the new colour.
- 7) Click one of the selected bars. That bar alone will be selected. Clicking a bar from a selected series a second time means that you will be able to change the formatting from that one separately from the others in the series.

Many parts of the chart can be formatted by double clicking on them as well.

8) Double click on the background of the chart to access the Format Walls options.

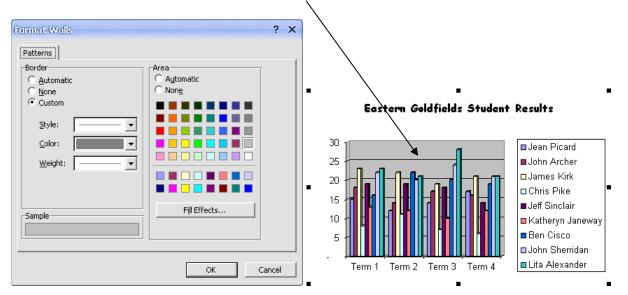

- 9) Click the Fill Effects Button
- 10) Click **<u>T</u>wo Colours** and then choose two colour for the gradient background as shown below.
- 11) Click **OK** to confirm your choices and click **OK** again to exit the Format Walls options. The background area of your chart will now be formatted using the two colours you selected.

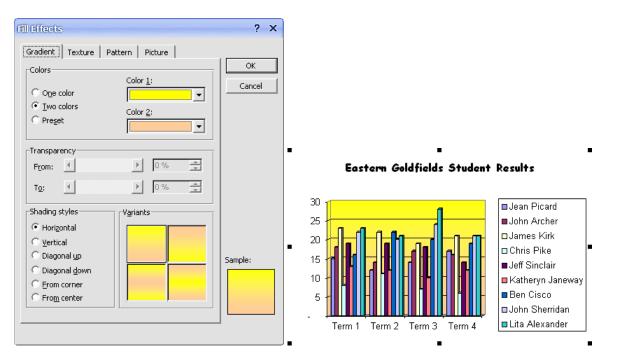

12) Try formatting other areas of the chart by double-clicking on them and then changing the options that appear.

ŵ

## Exercise 3. Changing Chart Type

- Make sure your chart is still selected (it should still have the black selection squares around it if it is).
- 2) Click the arrow next to the **Chart Type** icon on the Chart toolbar. A list of chart types like the one to the right will appear.
- 3) Click on the **3D Column Chart** icon (the one with the circle around it to the right. Your chart will now change to a 3D Column format.
- 4) Use the Sizing handles to make the chart bigger. When you make the chart bigger the text on the labels may also become bigger.
- 5) Double-click the labels on the X axis to show the formatting options.

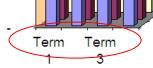

6) When the **Format Axis** options appear, change the **font size** to **10** and the **alignment** angle to **60**<sup>°</sup> so that the axis labels look like the example below.

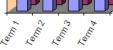

7) Format the side axis labels in a similar way so that they look like the example below.

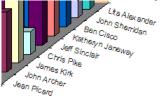

8) Now that there are labels along each axis, there is no longer any need for the chart legend. Click on the legend and then press the **[Delete]** key to remove it. This will leave more room for the chart itself.

### Exercise 4. Rotating a Chart

- 1) Click on the chart walls (the coloured area behind the chart). Small black squares will appear around the corners of the 3D chart area.
- 2) Move your mouse over one of the squares until a corners caption appears as shown below.

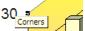

3) Click and hold your mouse and then drop to rotate the chart. A wire frame view will appear to help you position the chart on the angle you want.

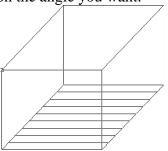

4) When the chart is on an angle that suits you, release the mouse button to complete the change.

## Exercise 5. Creating a Pie Chart

One of the differences between a pie chart and a normal chart is that a pie chart will only show data for one series at a time. In the following exercise, we'll create a pie chart from the year's data. We need to begin by selecting the names of the students (to be used as labels) and the data itself.

- Select the cells with the student names including the student heading (A5:A14). Since we need to select more than one group of cells we'll need to use the [Ctrl] key.
- 2) Hold down [Ctrl] and select the cells with the year data (F5:F14)

A5:A14 and F5:F14 should now be selected.

3) Click the **chart wizard** icon **the** to begin creating the chart from the selected data.

| Chart Wizard - Step 1 of 4 - Chart Type | ? X         |
|-----------------------------------------|-------------|
| Standard Types Custom Types             |             |
| Chart type: Chart sub-type:             |             |
|                                         |             |
|                                         |             |
|                                         |             |
| XY (Scatter)                            |             |
| Area                                    |             |
| 👩 Doughnut 🔰 🖌 🖊                        |             |
| Radar                                   | -           |
| Surface                                 |             |
| Stock                                   |             |
|                                         |             |
| Pie with a 3-D visual effe              | ect.        |
|                                         |             |
|                                         |             |
| Press and Hold to                       | ⊻iew Sample |
| Cancel Cancel Sack Next >               | Einish      |

- 4) Select **Pie** for the <u>Chart type</u> and the second **sub-type** as shown in the example above.
- 5) Click <u>Next</u> to continue
- 6) Confirm that the selected cell range reads =Sheet1!\$A\$5:\$A\$14,Sheet1!\$F\$5:\$F\$14 and click <u>Next</u> to continue.

7) Change the Chart title to Student Marks for the Year and click Next to continue.

| Chart title:<br>Student Marks for the Year | Student Marks for the Year                                                             |
|--------------------------------------------|----------------------------------------------------------------------------------------|
| Category (X) axis: Value (Y) axis:         | Jean Picard John Archer James Kirk Chris Pike                                          |
| Second category (X) axis:                  | Jeff Sinclair     Katheryn Janeway     Ben Cisco     John Sherridan     Lita Alexander |

8) For the final step, select As new sheet and enter Pie Chart for the name of the sheet.

| Chart Wiza     | rd - Step 4 of 4 -      | Chart Location        | ? X    |
|----------------|-------------------------|-----------------------|--------|
| Place chart: - |                         |                       |        |
|                | • As new <u>s</u> heet: | Pie Chart             |        |
|                | C As <u>o</u> bject in: | Sheet1                | •      |
| 2              | Cancel                  | <back next=""></back> | Einish |

9) Click <u>Finish</u> to complete the chart.

Student Marks for the Year

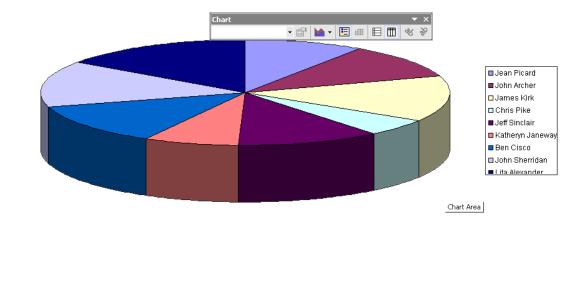

| Using Microsoft Excel                                                                                                    |              | Creating Charts                                                                              |
|----------------------------------------------------------------------------------------------------|--------------|----------------------------------------------------------------------------------------------|
| 10) Click on the chart to select it.                                                                                                    | 😭 F <u>o</u> | grmat Data Series                                                                            |
| 11) Right-click on the selected chart and select <b>Format Data Series</b> .                                                                                                    | d            | nart Type                                                                                    |
| 12) Select the <b>Data Labels</b> tab and select the <u>Category Name</u> option as shown below.                                                                                                    | <u>5</u> 0   | ource Data                                                                                   |
| shown below.                                                                                                    | A            | dd Trendline                                                                                 |
| Format Data Series ? ×                                                                                                    | d            | ear                                                                                          |
| Patterns Data Labels Options                                                                                                    |              |                                                                                              |
| Label Contains<br>Series name<br>Qategory name<br>Yalue<br>Bubble size<br>Separator:<br>Legend key<br>Show leager lines<br>OK Cancel                                                                                                    |              |                                                                                              |
| <ul> <li>13) Clock OK to make the change. The name of each student will now next to their pie slices. This means we no longer need the chart leger can delete it to make more room.</li> <li>14) Click the legend to select it and press [Delete].</li> <li>15) Click the chart to select it again and then click the pie piece Alexander. That piece will now be the only one selected.</li> <li>16) Slowly drag that piece away from the centre of the pie. This tech often used to emphasise a certain figure (such as the highest mark).</li> </ul> | nd so w      | re John Archer<br>James Kirk<br>Chris Pike<br>Jeff Sinclair<br>Katheryn Janeway<br>Ben Cisco |
| Lita Alexander<br>John Sherridan<br>Ben Cisco<br>Katheryn Janeway                                                                                                    |              | John Archer<br>James Kirk<br>Chris Pike                                                      |
|                                                                                                    |              |                                                                                              |

You can return to the original sheet (Sheet 1) at any time by using the sheet tabs at the bottom of the window. Pie Chart / Sheet1 / Sheet2 / Sheet3 /